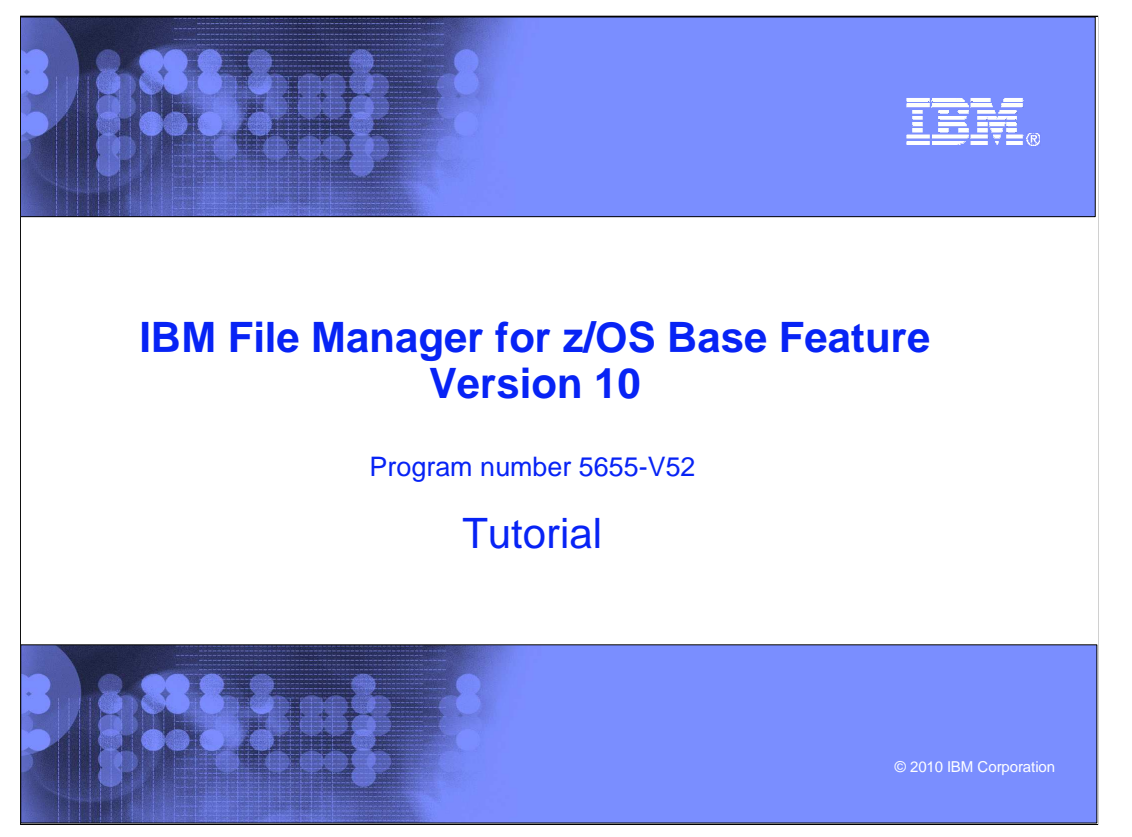

This is the tutorial for the base feature of IBM File Manager for  $z/\text{OS}^{\circledast}$ , one of the IBM zSeries® Problem Determination tools.

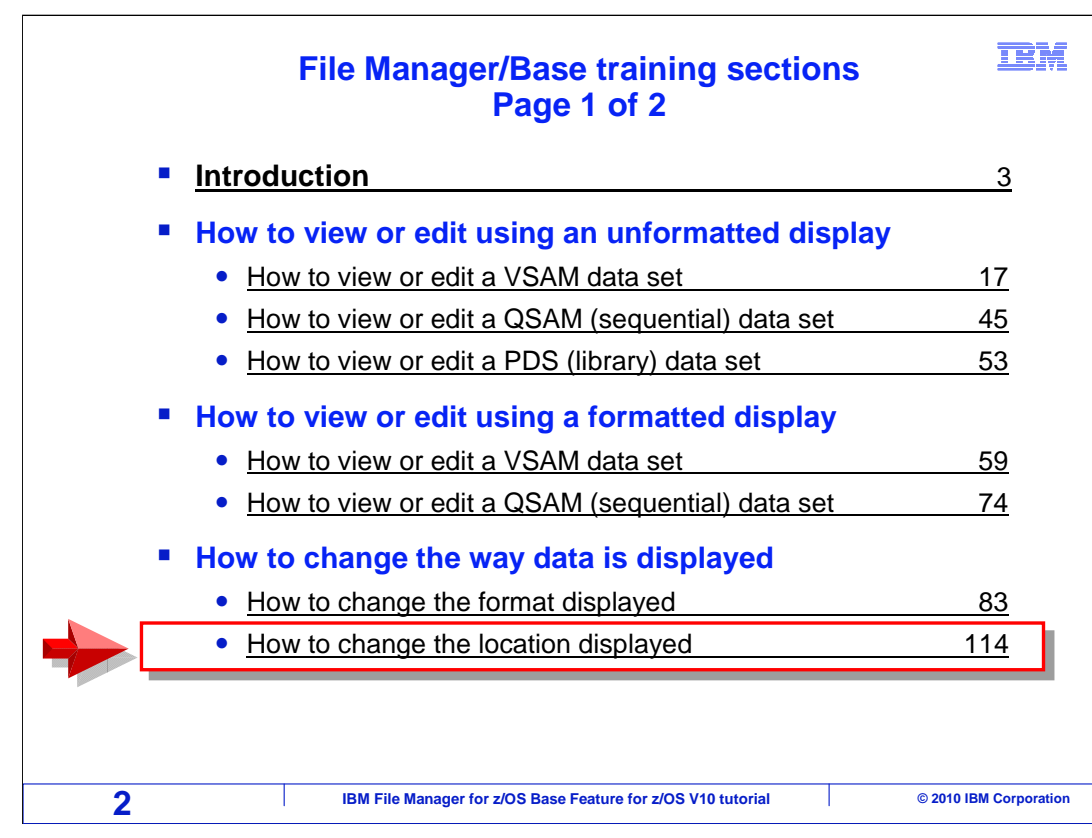

In this section, you will learn how to change the location displayed.

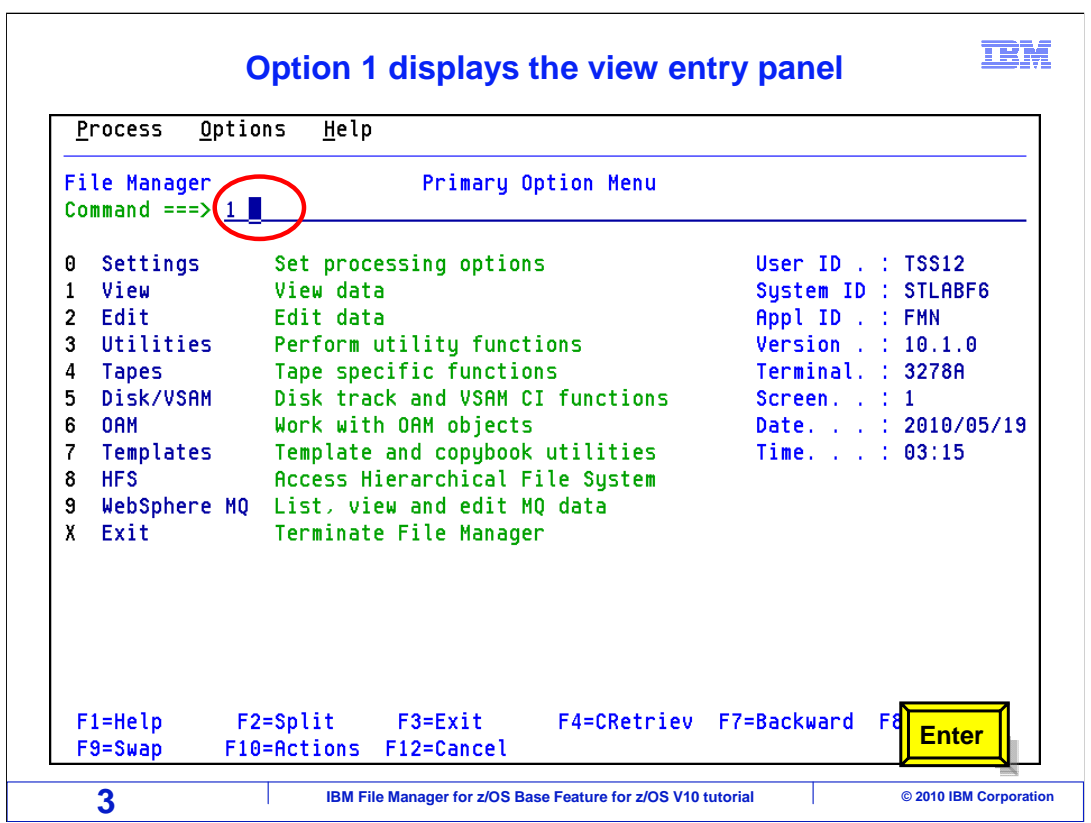

 From the File Manager main menu, Option 1 is View. Type 1 on the command line, and press Enter.

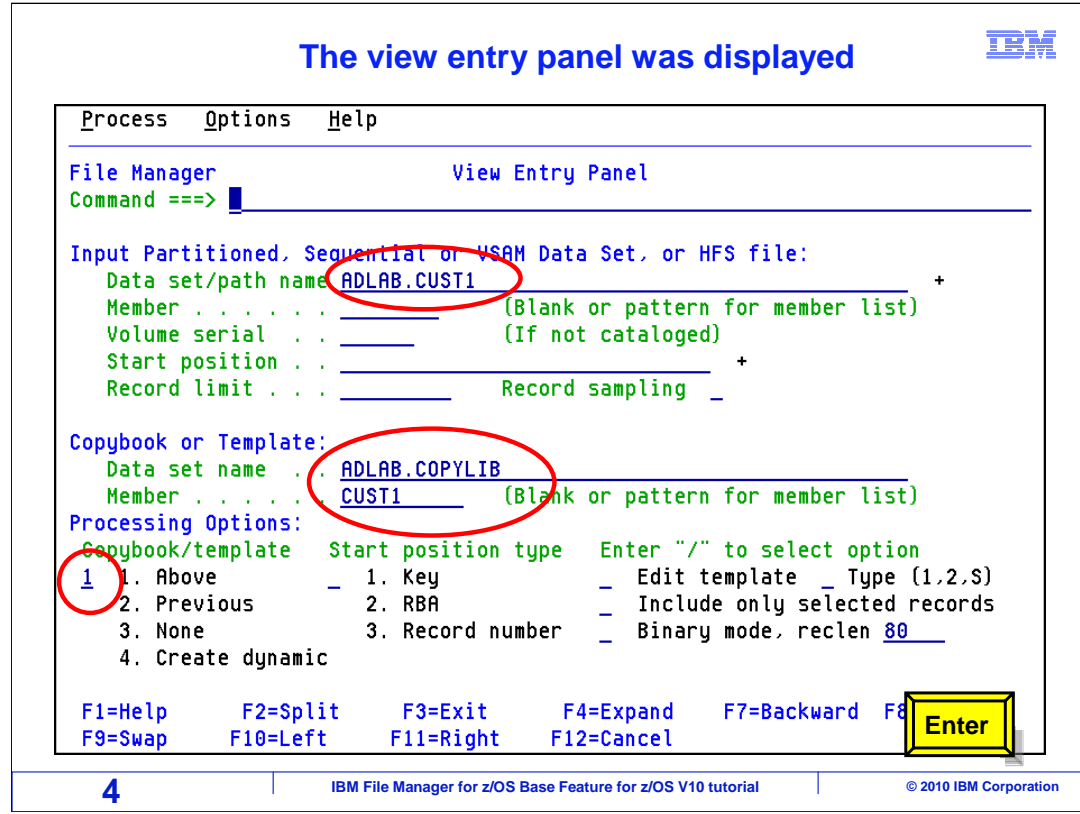

 The view entry panel is displayed and the fields contain the input file name, copybook library, and member name along with the processing option. Enter.

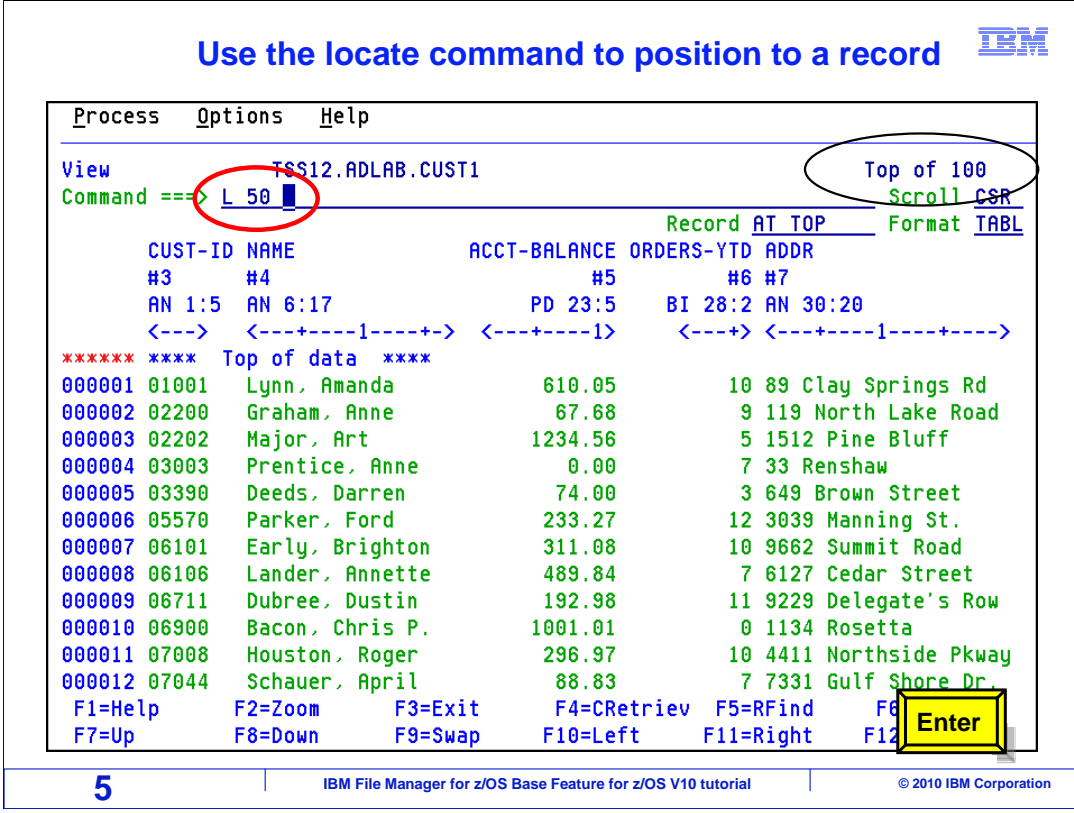

 So far, you have learned about the FIND and CHANGE commands. Another helpful navigation command is LOCATE. FIND and CHANGE act on data in your records, but LOCATE works on metadata, or data about data. For example you can locate field names or record numbers.

 The LOCATE command also works with record numbers. On the command line type the letter L for the locate command along with a record number and press enter.

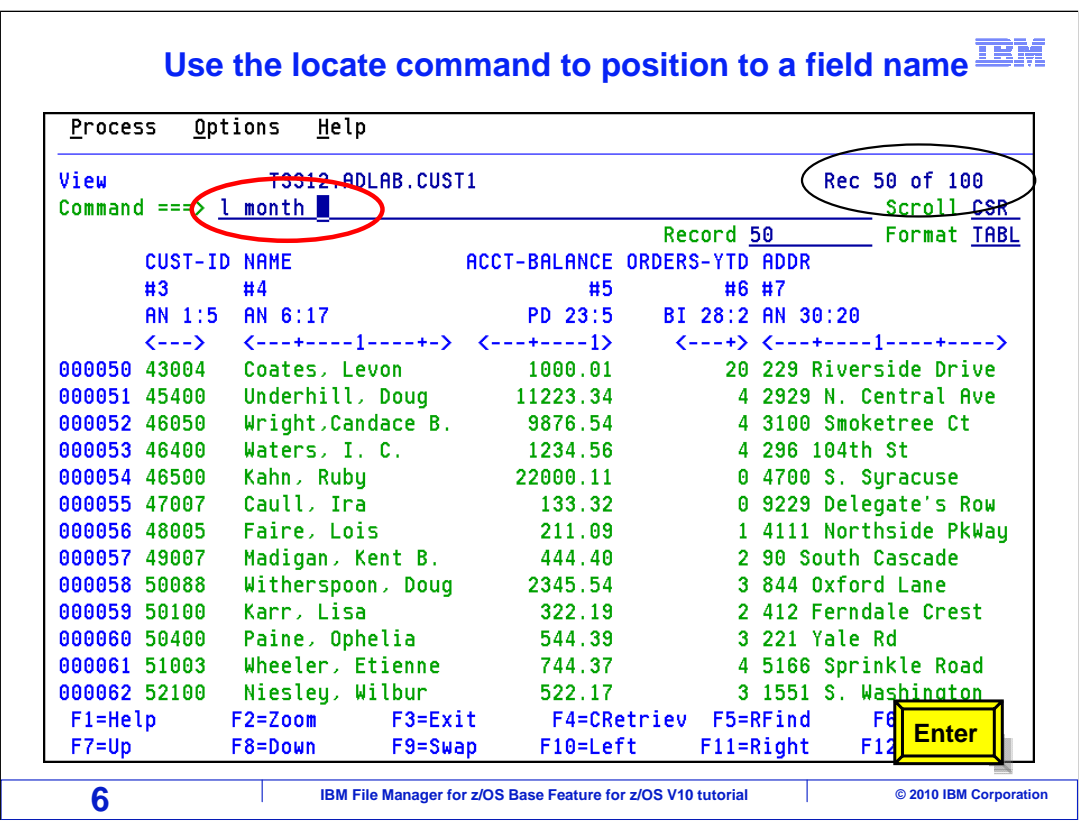

The display was position to record number you specified.

Type L "space bar" month on the command line and press enter.

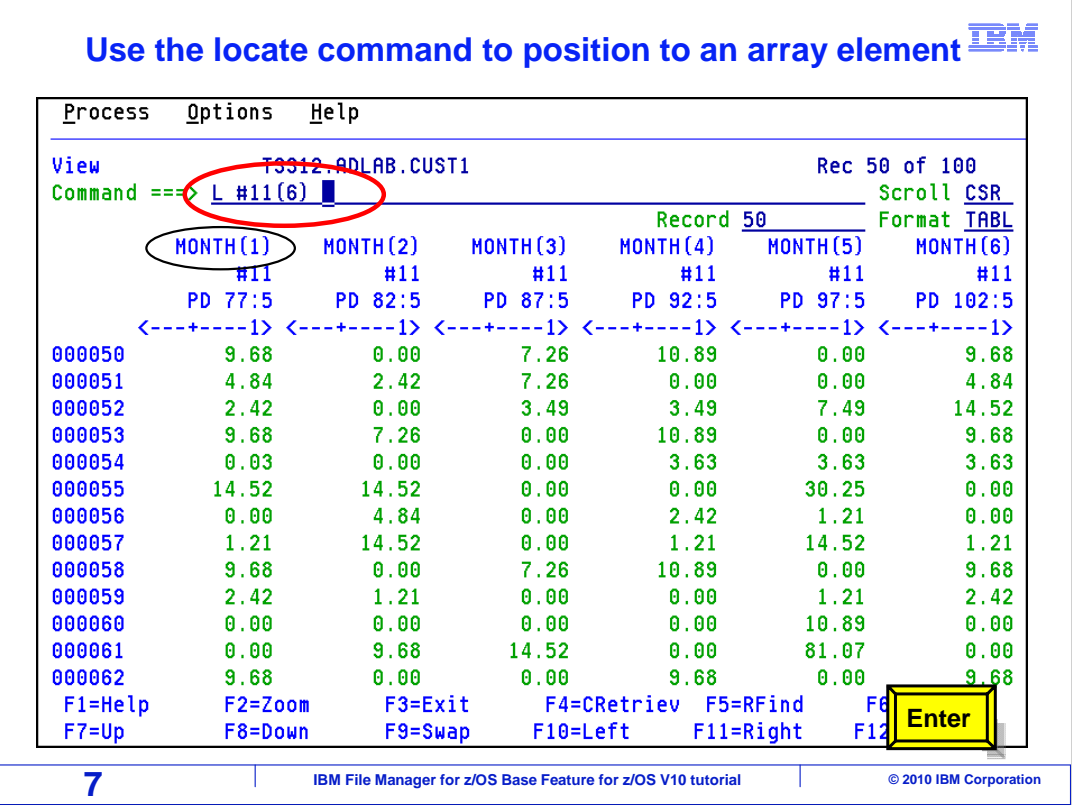

 In this example, the command L MONTH was entered, which positions you to the next field name that contained the word month. Also, Just so you know, you do not have to type in the full field name. You could have typed LOCATE NT, and it would have located NT in the MONTH field name.

Now, type L "space bar" #11(6) on the command line. Enter.

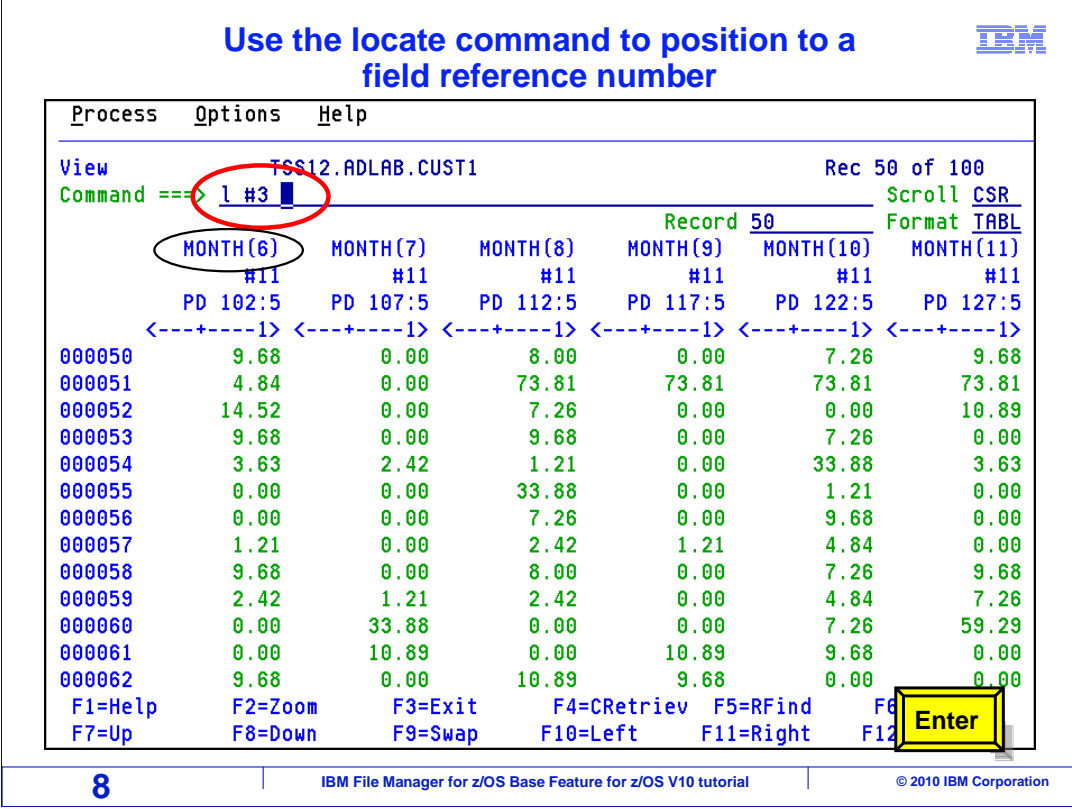

 That located field number 11. It is an array field, and you are now positioned to the 6th occurrence of the array.

Now type L #3 on the command line and press enter.

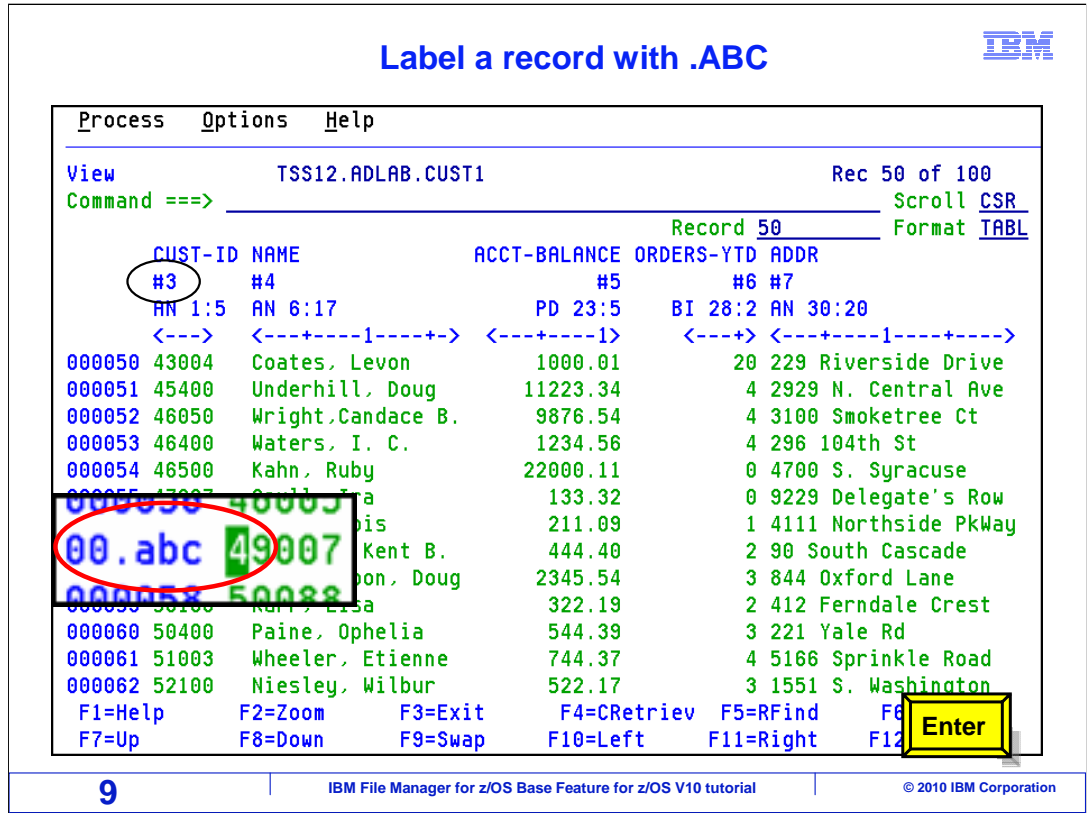

Your display should now be position to the beginning of record fifty.

 You can also locate edit labels. To create an edit label, in the prefix area (the line command area next to the records) just type in a dot and then the name of your label. You can make up any label names that you like. This example creates one called dot ABC (.ABC). When you hit Enter…

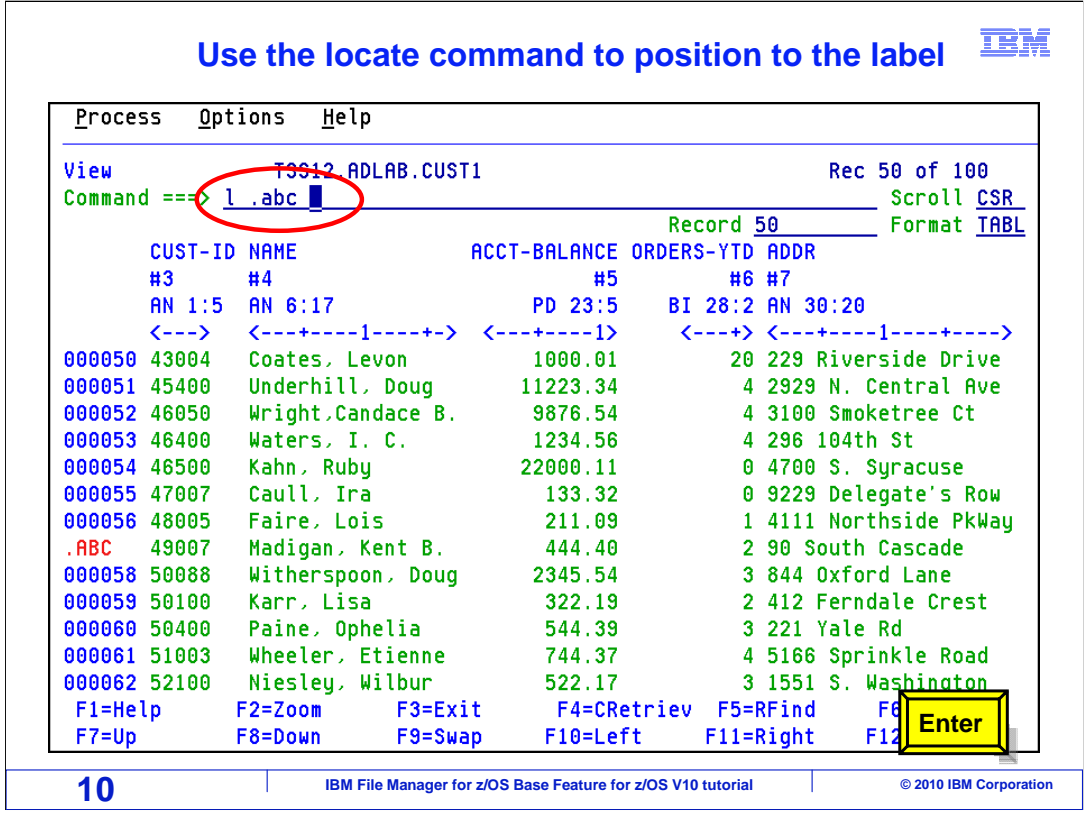

… it creates the label.

 Then you can use a LOCATE command to find it. Here L .ABC was entered, and it positioned to the label. This can be especially helpful in large files where you might want to bookmark a certain record with a label, knowing that you can easily jump back to it later with a LOCATE command.

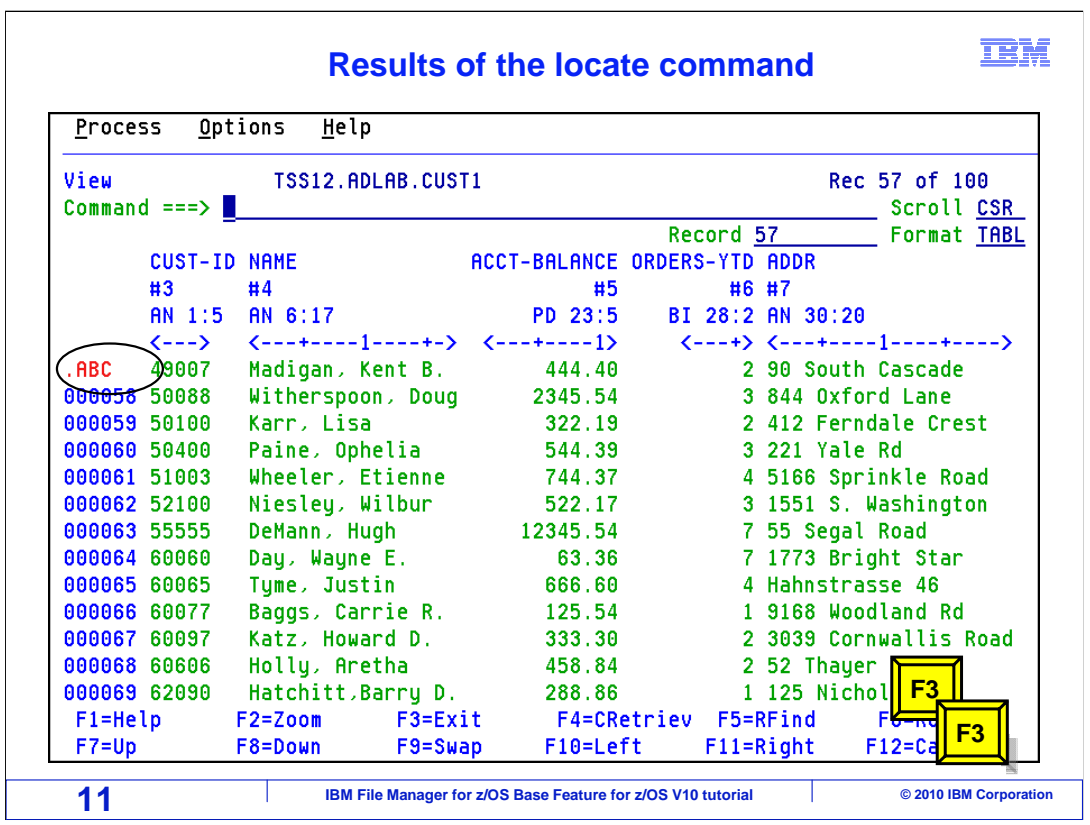

Press F3 twice to return the primary option menu.

That is the end of this section, which described how to change the location displayed.

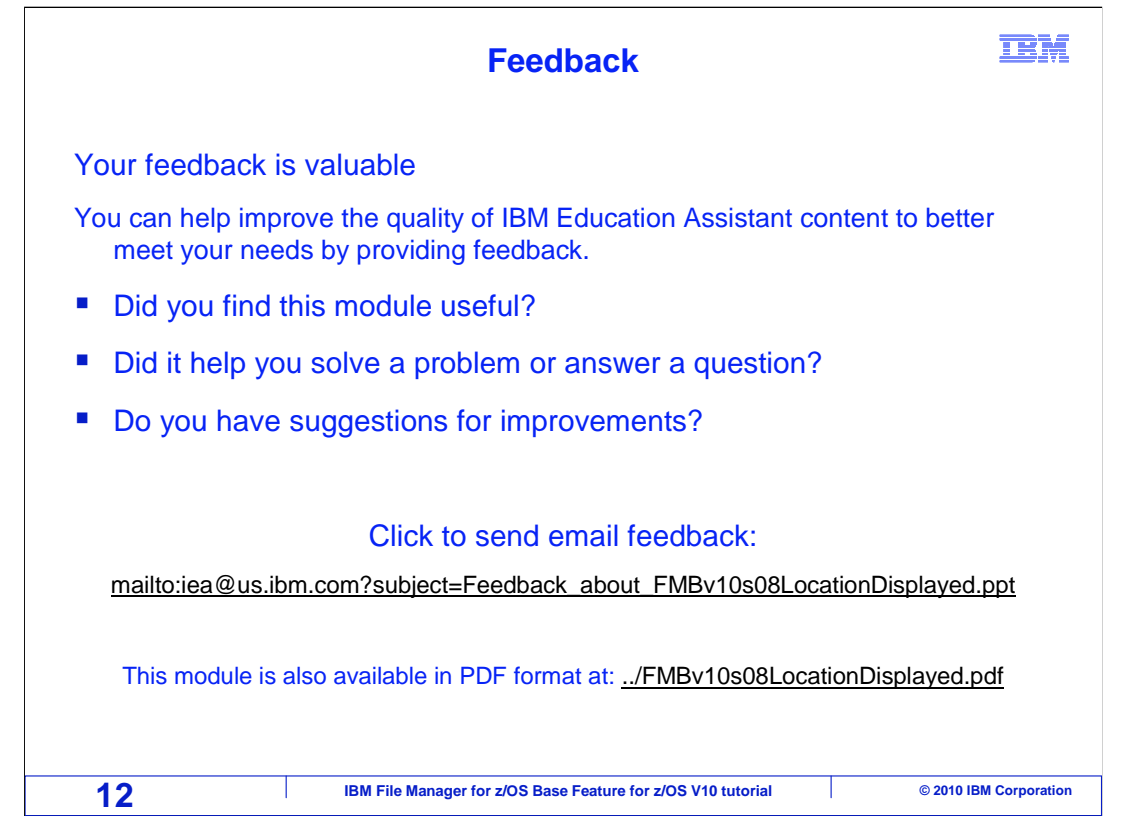

 You can help improve the quality of IBM Education Assistant content by providing feedback.

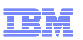

## **Trademarks, copyrights, and disclaimers**

IBM, the IBM logo, ibm.com, z/OS, and zSeries are trademarks or registered trademarks of International Business Machines Corp., registered in many<br>jurisdictions worldwide. Other product and service names might be trademar

THE INFORMATION CONTAINED IN THIS PRESENTATION IS PROVIDED FOR INFORMATIONAL PURPOSES ONLY. WHILE EFFORTS WERE MADE TO VERIFY THE COMPLETENESS AND ACCURACY OF THE INFORMATION CONTAINED IN THIS PRESENTATION, IT IS PROVIDED<br>"AS IS" WITHOUT WARRANTY OF ANY KIND, EXPRESS OR IMPLIED. IN ADDITION, THIS INFORMATION IS BASED ON IBM'S CURRE PRODUCT PLANS AND STRATEGY, WHICH ARE SUBJECT TO CHANGE BY IBM WITHOUT NOTICE. IBM SHALL NOT BE RESPONSIBLE FOR ANY DAMAGES ARISING OUT OF THE USE OF, OR OTHERWISE RELATED TO, THIS PRESENTATION OR ANY OTHER DOCUMENTATION. NOTHING CONTAINED IN THIS PRESENTATION IS INTENDED TO, NOR SHALL HAVE THE EFFECT OF, CREATING ANY WARRANTIES OR REPRESENTATIONS FROM IBM (OR ITS SUPPLIERS OR LICENSORS), OR ALTERING THE TERMS AND CONDITIONS OF ANY AGREEMENT OR LICENSE GOVERNING THE USE OF IBM PRODUCTS OR SOFTWARE.

© Copyright International Business Machines Corporation 2010. All rights reserved.

**13 IBM File Manager for z/OS Base Feature for z/OS V10 tutorial** © 2010 IBM Corporation